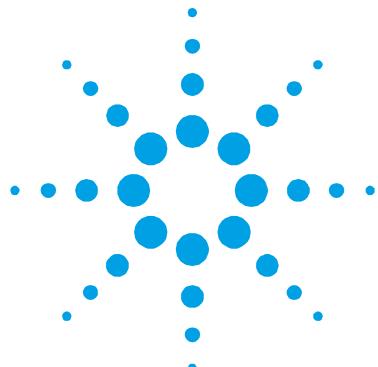

# **Rear Beam Attenuator—Series II ADL Software Instructions**

Due to an upgrade of the electric motor used to drive the Cary 100/300 and Cary 400/500 Rear Beam Attenuators (RBAs), you must install and use a customized RBA software control. The customized RBA control software is operated using the Cary WinUV Applications Development Language (ADL). Installation and operation of this RBA ADL is described below.

**NOTE** To control the Series II RBA, you will need to install and use the ADL software on the floppy disk or CD-ROM (part number 8510186300) in this kit.

**NOTE** The Series II RBA is compatible only with the latest accessory controller board EEPROM (version 3.0). If the serial number of your Cary 100/300 is less than **EL00113030**, or the serial number of your Cary 400/500 is less than **EL00113000**, you will need to contact your local Agilent service representative to install the EEPROM integrated circuit (part number 1410517093) contained in this kit. If your Cary serial number is greater than these numbers, your instrument already has the latest EEPROM installed and the EEPROM in this kit can be discarded.

### **Installation**

### **To install the RBA ADL:**

- **1** Insert the floppy disk or CD-ROM into the appropriate drive on your computer.
- **2** Using Windows Explorer, locate the RBA.exe file on the disk and double-click it. The WinZip Self-Extractor program will be displayed.
- **3** Click **Unzip** to unzip the RBA.ADL file to the c:\Program Files\Agilent\Cary WinUV\ADL\ directory.
- **4** Click **Close** to close the WinZip Self-Extractor program.

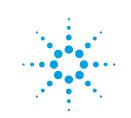

## **Operation**

**To operate the RBA ADL:**

- **1** Open the Cary WinUV application that you want to use.
- **2** From the **Commands** menu, choose **ADL Command**. The "ADL Command Line" dialog box is displayed.
- **3** Click **Browse** to display the "Open" dialog box.
- **4** Locate the RBA.ADL file (in the c:\Program Files\Agilent \Cary WinUV\ADL\ directory) and click **Open**. The following command will be displayed in the ADL Command Line: EXECUTE("C:\Program Files\Agilent\CaryWinUV\ADL\RBA.ADL")
- **5** Click **OK** to close the "ADL Command Line" dialog box and display the "Rear Beam Attenuator' dialog box.
- **6** Select the **Use RBA** check box and then one of the following:
- Set the desired level of attenuation by selecting **Attenuation** and then typing the Abs. figure in the adjacent field. (The range is 0–1.7 Abs.), OR
- Set the desired position by selecting **Position** and then typing the Degrees figure in the adjacent field. (The range is 0–360°.)

To rerun the RBA ADL, simply type ALT+X or, from the **Commands** menu choose **Rerun ADL**.

**NOTE** Previous control of the rear beam attenuation was via the 'Accessories' page of the 'Setup' dialog box. If you do not run the RBA ADL program and attempt to control the Series II RBA via this 'Accessories' page, the resultant rear beam attenuation will be approximately twice the value entered.

**NOTE** Instrument methods (or batch files) that have been developed using the older (superseded) RBA will require adjustment. To do this, you will need to run the RBA.ADL program each time the particular method is run. This also applies to users who are running dedicated ADL programs that call on the use of the RBA.

This information is subject to change without notice.

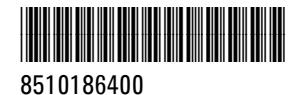

Part Number: 8510186400

Edition 01/11 Issue 2 Printed in Australia **© Agilent Technologies, Inc. 2000, 2011**

Agilent Technologies 679 Springvale Road Mulgrave, VIC 3170